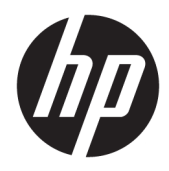

# Dock portatile HP USB-C

Guida per l'utente

© Copyright 2016 HP Development Company, L.P.

Windows è un marchio o un marchio registrato di Microsoft Corporation negli Stati Uniti e/o in altri paesi.

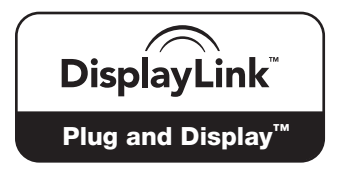

DisplayLink™ è un partner ufficiale per lo sviluppo del software.

Le informazioni contenute in questo documento sono soggette a modifiche senza preavviso. Le sole garanzie per i prodotti e i servizi HP sono definite nelle norme esplicite di garanzia che accompagnano tali prodotti e servizi. Nulla di quanto contenuto nel presente documento va interpretato come costituente una garanzia aggiuntiva. HP non risponde di eventuali errori tecnici ed editoriali o di omissioni presenti in questo documento.

Seconda edizione: aprile 2016

Prima edizione: gennaio 2016

Numero di parte del documento: 850684-062

# **Sommario**

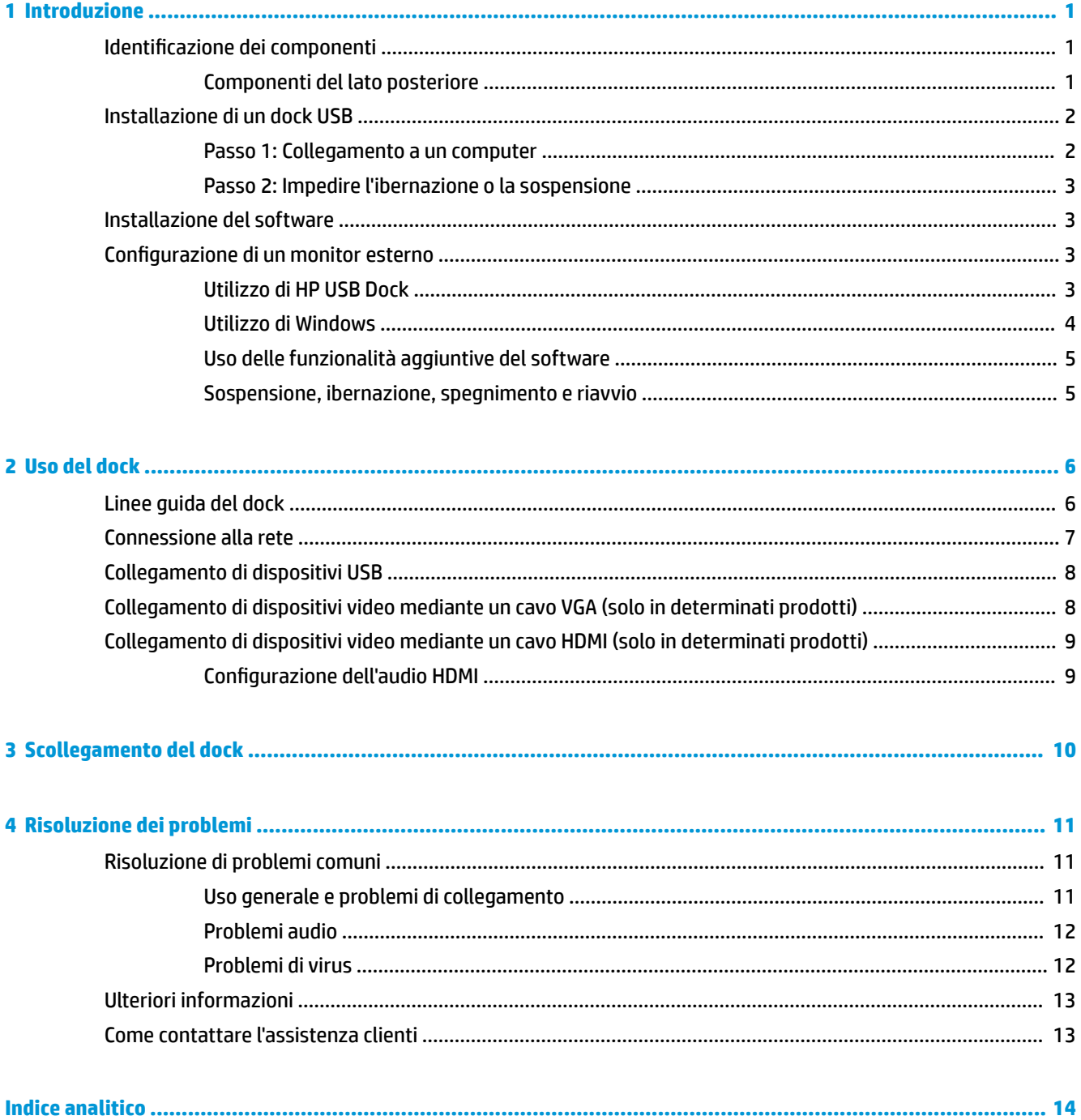

# <span id="page-4-0"></span>**1 Introduzione**

## **Identificazione dei componenti**

In questo capitolo sono descritte le caratteristiche hardware visibili del Dock portatile HP USB-C e sono fornite le istruzioni per la configurazione.

**W** NOTA: Alcune caratteristiche del Dock portatile HP USB-C potrebbero non essere disponibili nel computer in uso.

### **Componenti del lato posteriore**

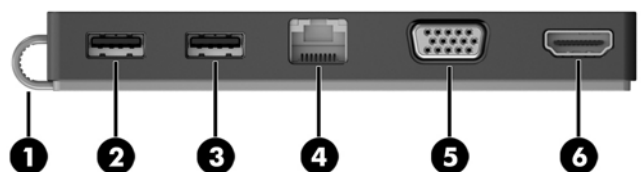

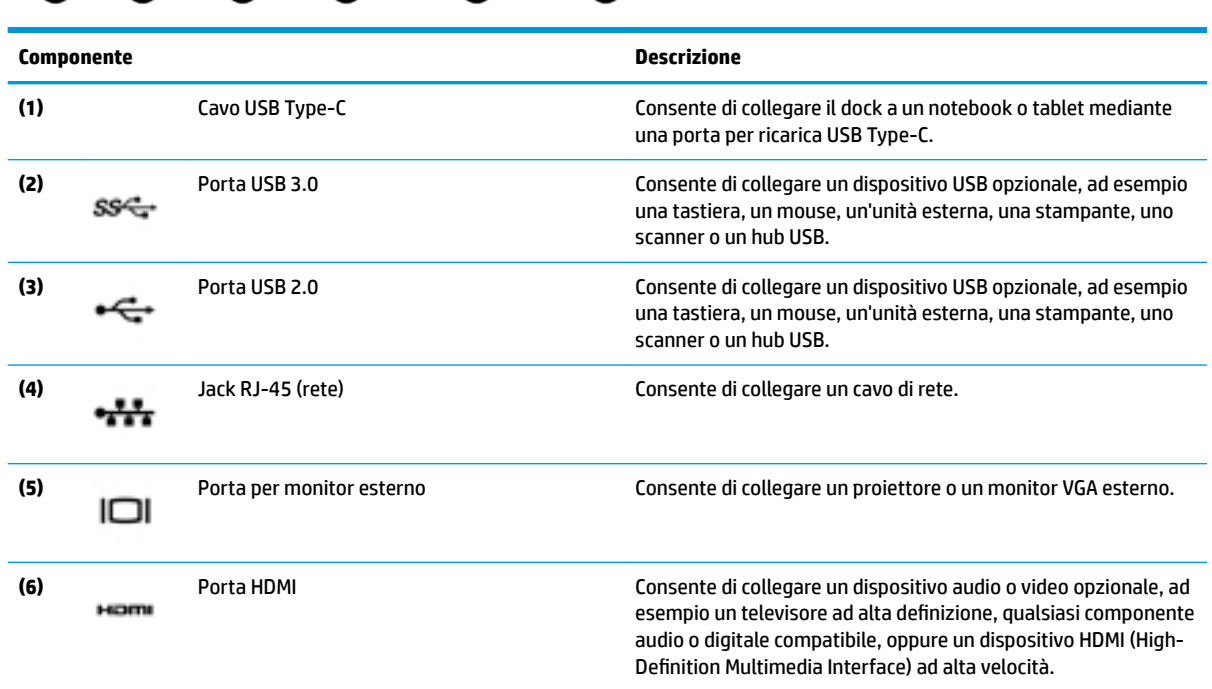

# <span id="page-5-0"></span>**Installazione di un dock USB**

### **Passo 1: Collegamento a un computer**

- **▲** Collegare il cavo USB Type-C del dock a una porta per ricarica USB Type-C sul computer che è in carica o collegato a una fonte di alimentazione CA.
- **NOTA:** Il dock è alimentato dal bus, ciò significa che riceve alimentazione tramite la stessa connessione utilizzata per il trasferimento dei dati.

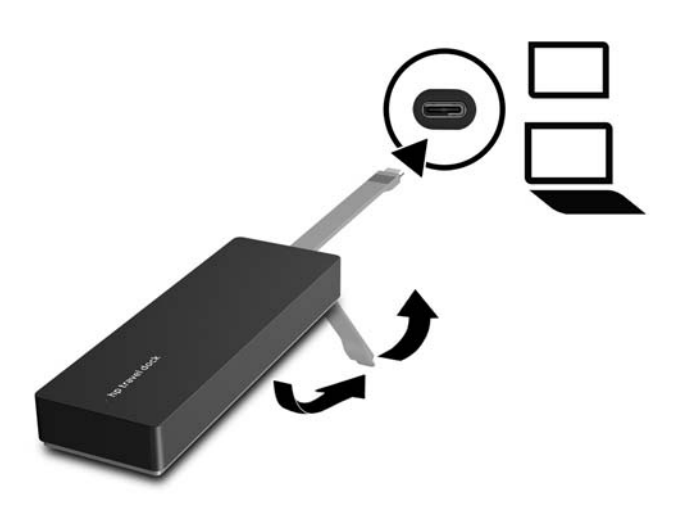

### <span id="page-6-0"></span>**Passo 2: Impedire l'ibernazione o la sospensione**

Quando si utilizza un monitor esterno, è possibile che si desideri chiudere il computer. Per ulteriori informazioni sulla configurazione un monitor esterno, vedere Configurazione di un monitor esterno a pagina 3.

Per assicurare che il computer non entri nella modalità di ibernazione o sospensione quando è chiuso:

- **1.** Aprire il Pannello di controllo e selezionare la pagina **Opzioni risparmio energia**.
- **2.** Fare clic su **Specificare cosa avviene quando viene chiuso il coperchio**. Fare clic su **Nessuna operazione**, quindi fare clic su **OK**.
- **3.** In **Alimentazione da rete elettrica**, selezionare **Nessuna operazione**, quindi fare clic su **Salva le modifiche**.
- **X** NOTA: Per istruzioni sull'accesso alla pagina Opzioni risparmio energia, consultare Guida e supporto tecnico sul computer.

### **Installazione del software**

In questa sezione è spiegato come installare il software del Dock portatile HP USB-C su un computer con sistema operativo Windows® 10, Windows 8 o Windows 7. Il software è preinstallato nella memoria flash del dock.

- **1.** Con il computer acceso, Windows in esecuzione e una connessione a Internet attiva, collegare il cavo USB dal dock al computer. I driver del dispositivo dovrebbero essere installati automaticamente.
- **2.** Se i driver del dispositivo non si installano automaticamente, eseguire le operazioni seguenti:
	- **Windows 10**: fare clic su **Start**, **Esplora file**, **Questo PC**, quindi fare doppio clic su **HP Dock**. Fare doppio clic su **HP Dock Software Installer.exe**.
	- **Windows 8**: fare clic sull'app **HP Dock**. In alternativa, fare clic su **Questo PC** e quindi su **HP Dock**. Fare doppio clic su **HP Dock Software Installer.exe**.
	- **Windows 7**: fare clic su **Start** e quindi su **Computer**. Fare doppio clic su **HP Dock**, quindi fare doppio clic su **HP Dock Software Installer.exe**.
- **3.** Viene visualizzata una schermata di benvenuto. Fare clic su **Avanti**.
- **4.** Quando viene visualizzato il **Contratto di licenza con l'utente finale**, accettare e fare clic su Avanti.
- **5.** Fare clic su **Installa**.
- **6.** Scegliere se riavviare il sistema subito o in un secondo momento. Il dock potrebbe non funzionare fino al successivo riavvio. Se si sceglie di riavviare il computer, rimuovere tutti i dischi dalle unità del computer prima di eseguire l'operazione. Fare clic su **Fine**.
- **7.** Assicurarsi che siano installati i driver più recenti. Visitare <http://www.hp.com/support>e selezionare il proprio paese o area geografica. Selezionare **Software e driver**, digitare il numero di modello del dock (situato sulla parte inferiore del dock), quindi selezionare **Trova il mio prodotto**. Fare clic sul collegamento relativo al dock specifico, quindi scaricare gli ultimi driver.

### **Configurazione di un monitor esterno**

### **Utilizzo di HP USB Dock**

Per configurare la visualizzazione di un monitor collegato al dock, utilizzare il software HP USB Dock:

- <span id="page-7-0"></span>**1.** Fare clic sull'icona **HP USB Dock** nella barra delle applicazioni.
- **2.** Per impostare il monitor esterno come estensione del monitor principale, fare clic su **Estendi**.

– oppure –

Per impostare il monitor esterno come copia del monitor principale, fare clic su **Speculare**.

– oppure –

Per impostare il monitor esterno come unico display, fare clic su **Notebook monitor off** (Monitor notebook spento).

– oppure –

Per impostare il monitor esterno come display principale, fare clic su **Set as main monitor** (Imposta come monitor principale).

HP USB Dock consente di ottimizzare la visualizzazione per i video, verificare la disponibilità di aggiornamenti e configurare le impostazioni avanzate. Le opzioni di HP USB Dock possono variare a seconda del sistema operativo in uso. Per le istruzioni sulla configurazione del monitor esterno utilizzando Windows, vedere Utilizzo di Windows a pagina 4.

### **Utilizzo di Windows**

Utilizzare Windows per configurare la visualizzazione di un monitor collegato al dock.

**WA:** Al primo collegamento del dock a un computer con sistema operativo Windows 7, viene visualizzata la schermata delle proprietà di Windows e il display esterno viene automaticamente configurato nella modalità di mirroring.

**1.** Se il computer esegue Windows 10, digitare pannello di controllo nella casella di ricerca barra delle applicazioni, quindi selezionare **Pannello di controllo**. Selezionare **Aspetto e personalizzazione**.

Oppure

Se il computer esegue Windows 8, spostare il puntatore verso il basso dall'angolo superiore destro dello schermo, quindi fare clic su **Dispositivi**. Fare clic su **Secondo schermo**.

oppure

Se sul computer è in esecuzione Windows 7, fare clic con il pulsante destro del mouse sul desktop e selezionare **Risoluzione dello schermo**.

**2.** Per impostare il monitor esterno come monitor primario sui computer con sistema operativo Windows 10 o Windows 8, selezionare **Solo secondo schermo**. Per impostare il monitor esterno come monitor primario sui computer con sistema operativo Windows 7, selezionare **Imposta come schermo principale**.

– oppure –

Per impostare il monitor esterno come estensione del monitor primario sui computer con sistema operativo Windows 10 o Windows 8, selezionare **Estendi**. Per impostare il monitor esterno come estensione del monitor primario sui computer con sistema operativo Windows 7, selezionare **Estendi questi schermi**.

– oppure –

Per impostare il monitor esterno come copia del monitor primario sui computer con sistema operativo Windows 10 o Windows 8, selezionare **Duplica**. Per impostare il monitor esterno come copia del monitor primario sui computer con sistema operativo Windows 7, selezionare **Duplica questi schermi**.

È possibile accedere alle impostazioni dello schermo anche premendo Windows+p.

### <span id="page-8-0"></span>**Uso delle funzionalità aggiuntive del software**

Il software HP USB Dock offre funzionalità aggiuntive per la configurazione dei monitor collegati al dock:

- **Risoluzione schermo:** consente di modificare la risoluzione del monitor esterno.
- **Rotazione schermo**: consente di ruotare lo schermo del monitor esterno di 90, 180 o 270 gradi.
- **Off:** consente di spegnere il monitor esterno.
- **Avanzate**: consente di aprire la finestra delle proprietà di Windows.

### **Sospensione, ibernazione, spegnimento e riavvio**

Se il computer avvia la Sospensione o l'Ibernazione, il monitor si spegne. Quando il computer esce dalla Sospensione o Ibernazione, il monitor collegato torna alle impostazioni del monitor precedenti.

Se si riavvia o si spegne il computer e lo si riaccende, il monitor collegato ritorna alle impostazioni del monitor precedenti.

# <span id="page-9-0"></span>**2 Uso del dock**

## **Linee guida del dock**

- **· Sistemi operativi**: per ottenere prestazioni ottimali, utilizzare il dock con un computer con sistema operativo Windows 10, Windows 8 o Windows 7. Sono supportati solo i computer dotati di adattatori a 3 pin.
- **Collegamento e scollegamento**: il dock può essere collegato o scollegato dal computer a computer acceso o spento.
- **Dispositivi esterni**: quando il dock è collegato al computer, è possibile collegare dispositivi esterni alle porte sul dock o alle porte sul computer.

## <span id="page-10-0"></span>**Connessione alla rete**

È possibile collegare il computer a una rete attraverso il dock. Per questa operazione è richiesto un cavo Ethernet (da acquistare separatamente).

- **AVVERTENZA!** Per ridurre il rischio di scosse elettriche, incendi o danni all'apparecchiatura, non collegare un cavo modem o un cavo telefonico in un jack RJ-45 (rete).
	- **1.** Collegare il dock al computer.
	- **2.** Collegare un'estremità del cavo Ethernet al jack RJ-45 (rete) del dock e l'altra estremità a una presa a muro RJ-45 o al router.
	- **NOTA:** Se il cavo di rete dispone di un circuito antidisturbo **(3)** che evita le interferenze di ricezione TV e radio, orientare l'estremità circuiti del cavo verso il computer.

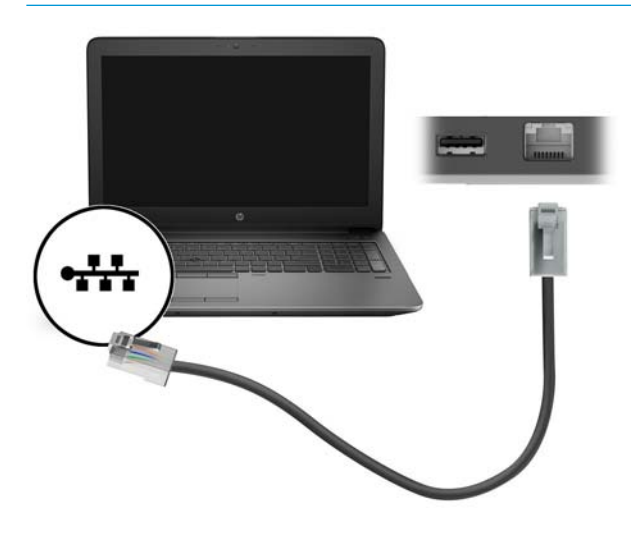

## <span id="page-11-0"></span>**Collegamento di dispositivi USB**

Il computer dispone di due porte USB: una porta USB 3.0 e una porta USB 2.0 sul pannello posteriore. Utilizzare le porte USB per collegare dispositivi USB esterni opzionali, ad esempio tastiera e mouse.

**X** NOTA: verificare che il dispositivo esterno sia conforme alle specifiche di alimentazione del dock. L'uso di un dispositivo non conforme potrebbe disabilitare la porta a cui il dispositivo è collegato. Per reimpostare la porta, vedere [Risoluzione dei problemi a pagina 11.](#page-14-0)

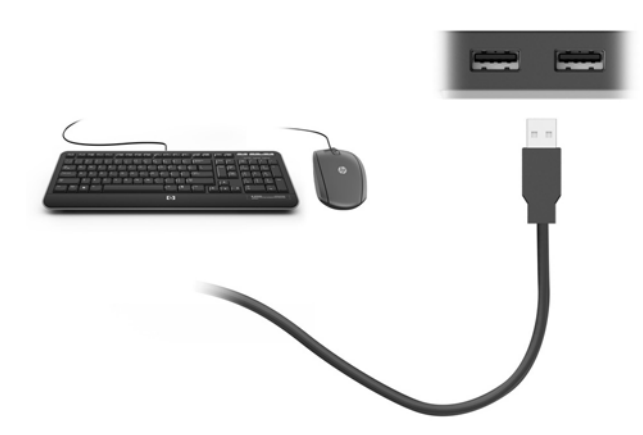

### **Collegamento di dispositivi video mediante un cavo VGA (solo in determinati prodotti)**

**W** NOTA: Per collegare un dispositivo video VGA al dock, occorre un cavo VGA da acquistare separatamente.

Per visualizzare l'immagine dello schermo del computer su un monitor VGA esterno o su un proiettore per eseguire una presentazione, collegare il monitor o proiettore alla porta VGA del dock.

- **MOTA:** Il dock supporta un dispositivo di visualizzazione alla volta. Se un dispositivo di visualizzazione HDMI è collegato al dock, il dock non supporterà un dispositivo di visualizzazione VGA. Prima di collegare un dispositivo di visualizzazione VGA, è necessario scollegare il dispositivo di visualizzazione HDMI dal dock.
	- **▲** Collegare il cavo VGA del monitor o del proiettore alla porta VGA del dock come illustrato.

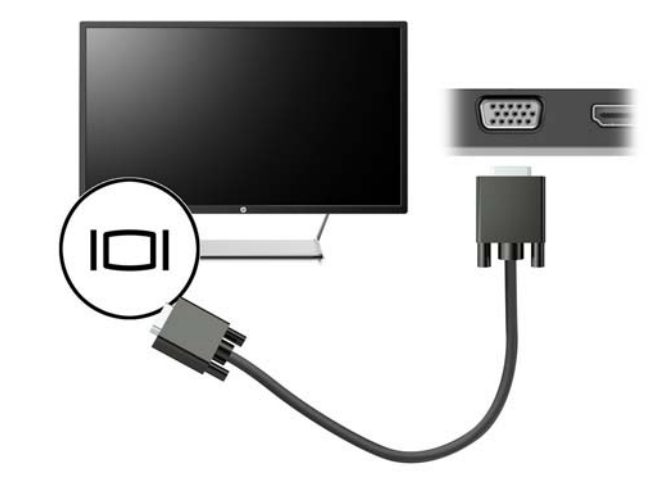

**X** NOTA: Il dock non supporta la visualizzazione di Blu-ray o di altro contenuto protetto su un dispositivo di visualizzazione esterno collegato alla porta per monitor esterno sul dock.

## <span id="page-12-0"></span>**Collegamento di dispositivi video mediante un cavo HDMI (solo in determinati prodotti)**

**W** NOTA: Per collegare un dispositivo HDMI al dock, occorre un cavo HDMI da acquistare separatamente.

**WARI:** Il dock supporta un dispositivo di visualizzazione alla volta. Se un dispositivo di visualizzazione VGA è collegato al dock, il dock non supporterà un dispositivo di visualizzazione HDMI. È necessario scollegare il dispositivo di visualizzazione VGA dal dock prima di collegare un dispositivo di visualizzazione HDMI.

Per visualizzare l'immagine dello schermo del computer su un monitor o un televisore ad alta definizione, eseguire il collegamento attenendosi alle istruzioni riportate di seguito:

**1.** Collegare una delle estremità del cavo HDMI alla porta HDMI del dock.

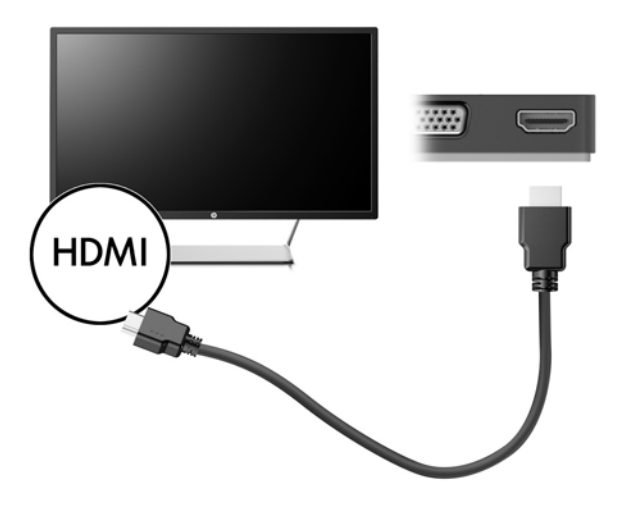

**2.** Collegare l'altra estremità del cavo al monitor o al TV ad alta definizione.

### **Configurazione dell'audio HDMI**

HDMI è l'unica interfaccia video che supporta video e audio ad alta definizione. Dopo aver collegato un televisore HDMI al dock, è possibile attivare l'audio HDMI procedendo come segue:

- 1. Fare clic con il pulsante destro del mouse sull'icona **Altoparlanti** nell'area di notifica situata nella parte destra della barra delle applicazioni, quindi selezionare **Dispositivi di riproduzione**.
- **2.** Nella scheda **Riproduzione**, selezionare il nome del dispositivo di output digitale.
- **3.** Fare clic su **Predefinito**, quindi su OK.

Per riportare il flusso audio agli altoparlanti del computer, procedere come segue:

- 1. Fare clic con il pulsante destro del mouse sull'icona **Altoparlanti** nell'area di notifica all'estrema destra della barra delle applicazioni, quindi fare clic su **Dispositivi di riproduzione**.
- **2.** Nella scheda Riproduzione, fare clic su **Altoparlanti**.
- **3.** Fare clic su **Predefinito**, quindi su OK.

# <span id="page-13-0"></span>**3 Scollegamento del dock**

Per scollegare il dock dal computer, seguire queste istruzioni:

- 1. Fare clic sull'icona Rimozione sicura dell'hardware nell'area di notifica situata nella parte destra della barra delle applicazioni.
- **2.** Fare clic su **Rimozione sicura del dock USB**. Viene visualizzato il messaggio **È possibile rimuovere l'hardware**.
- **3.** Scollegare il cavo USB Type-C del dock dal computer.

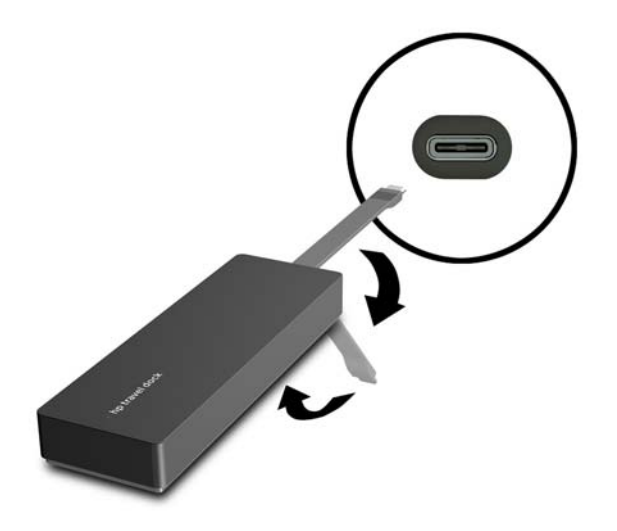

**4.** Fissare il cavo nella parte inferiore del dock.

# <span id="page-14-0"></span>**4 Risoluzione dei problemi**

# **Risoluzione di problemi comuni**

La seguente tabella presenta un elenco di problemi che potrebbero verificarsi e le soluzioni consigliate.

### **Uso generale e problemi di collegamento**

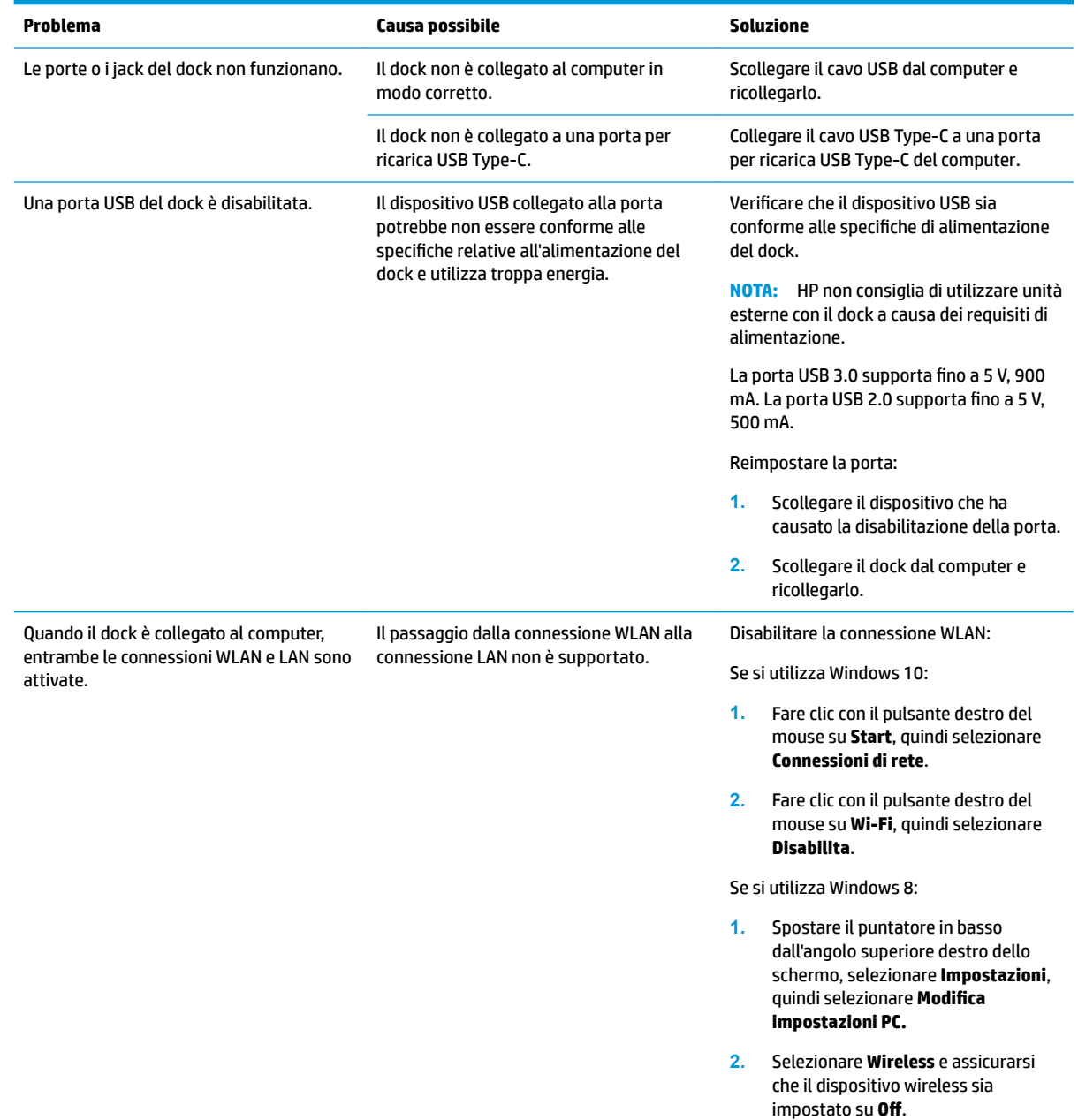

Se si utilizza Windows 7:

● Selezionare **Start**, **Pannello di controllo**, **Hardware e suoni**, quindi selezionare **Centro PC portatile Windows**. Fare clic su **Disattiva wireless**.

#### – oppure –

● Fare clic sulla freccia **Mostra icone**  nascoste nell'area di notifica, quindi fare clic sull'icona **HP Connection Manager**.

> Nella finestra HP Connection Manager fare clic sull'icona **WLAN power** per disattivarlo

### <span id="page-15-0"></span>**Problemi audio**

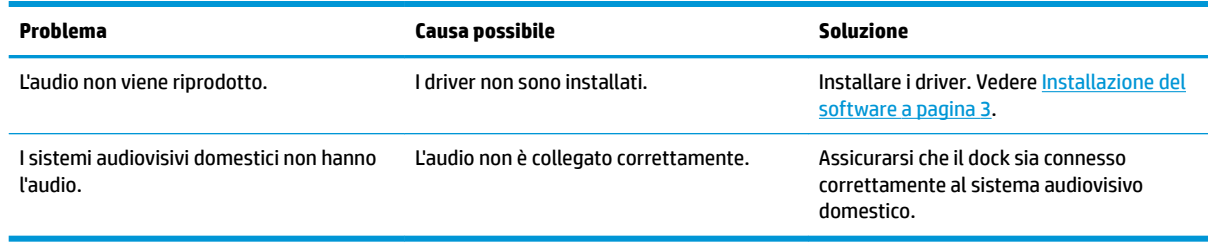

### **Problemi di virus**

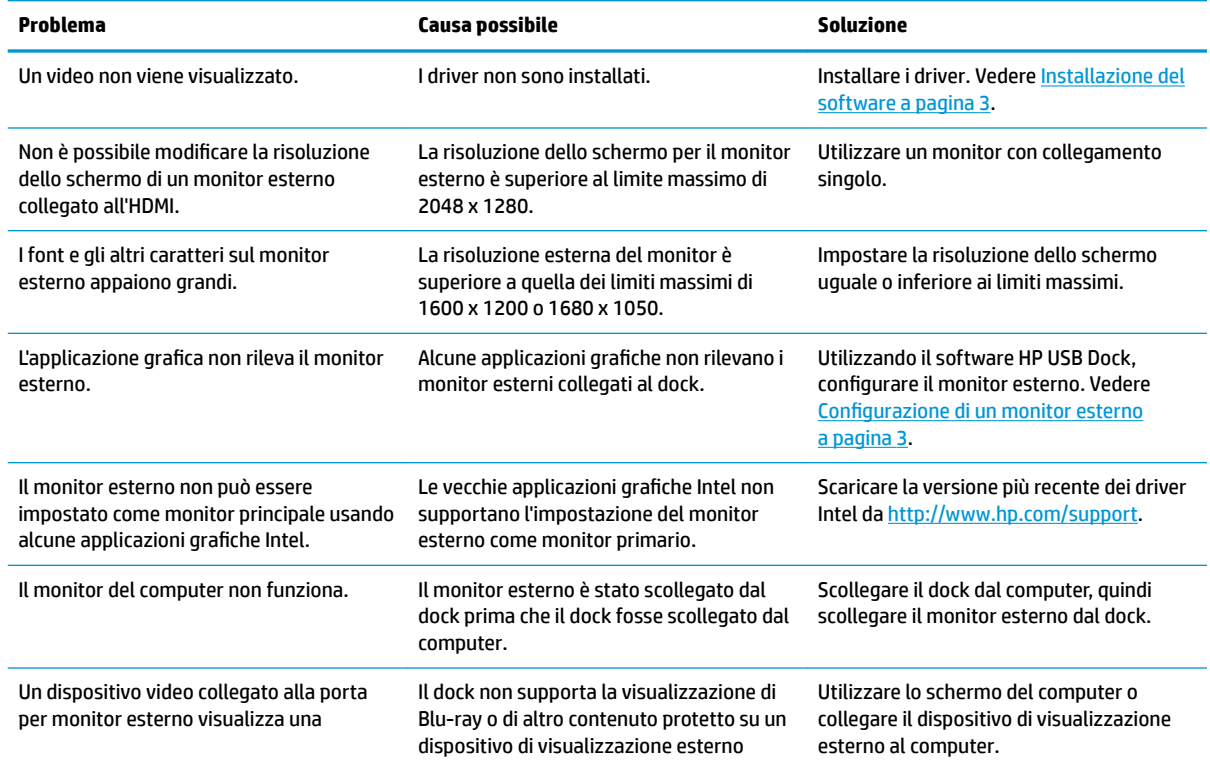

<span id="page-16-0"></span>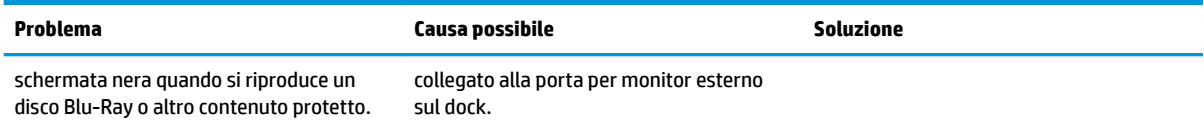

## **Ulteriori informazioni**

- Per informazioni complete sul dock, oltre alle informazioni degli enti governativi e alle informazioni sulla sicurezza in relazione all'uso del dock, accedere a Guida e supporto tecnico.
- Sul sito Web HP ([http://www.hp.com\)](http://www.hp.com) sono disponibili altre informazioni sui prodotti e aggiornamenti software.

## **Come contattare l'assistenza clienti**

Se non è possibile risolvere un problema utilizzando i consigli sulla risoluzione dei problemi contenuti nel presente capitolo, potrebbe essere necessario contattare il supporto tecnico.

Per ottimizzare al massimo i tempi di risposta ai problemi, assicurarsi di avere a disposizione le seguenti informazioni quando si contatta il supporto tecnico:

**NOTA:** Il numero di serie e altre informazioni del dock sono indicati sull'etichetta di identificazione nella parte inferiore del dock.

- Numero e nome modello di computer e dock
- Numeri di serie di computer e dock
- Date di acquisto di computer e dock
- Le condizioni in cui si è verificato il problema
- I messaggi di errore visualizzati
- I componenti hardware e software utilizzati
- Produttore e modello dei componenti collegati a computer e dock

Per contattare l'assistenza tecnica HP con il computer, selezionare **Start**, quindi selezionare **Guida e supporto tecnico**. Fare clic su **Contattare l'assistenza** per avviare una sessione di chat con un tecnico del servizio di assistenza.

Per assistenza negli Stati Uniti, visitare la pagina [http://www.hp.com/go/contactHP.](http://www.hp.com/go/contactHP) Per assistenza in tutto il mondo, visitare la pagina [http://welcome.hp.com/country/us/en/wwcontact\\_us.html.](http://welcome.hp.com/country/us/en/wwcontact_us.html)

Scegliere tra i seguenti tipi di assistenza:

Chattare online con un tecnico HP.

**X NOTA:** Se il servizio di chat non è disponibile in una lingua particolare, è disponibile in inglese.

- Individuare i numeri telefonici dell'assistenza HP nel mondo.
- Individuare un centro di assistenza HP.

# <span id="page-17-0"></span>**Indice analitico**

#### **A**

Alta definizione, collegamento dispositivi [9](#page-12-0)

#### **C**

Cavo, identificazione [1](#page-4-0) Computer in sospensione [3](#page-6-0)

#### **D**

Dispositivi esterni [6](#page-9-0) Dispositivi USB, collegamento [8](#page-11-0)

#### **E**

Esterno, porta monitor [1](#page-4-0)

### **G**

Guida e supporto tecnico [13](#page-16-0)

#### **H**

HDMI, configurazione audio [9](#page-12-0) HDMI, identificazione porta [1](#page-4-0)

### **J**

Jack rete [1](#page-4-0) RJ-45 (rete) [1](#page-4-0), [7](#page-10-0) Jack di rete (RJ-45) [7](#page-10-0) Jack di rete, identificazione [1](#page-4-0) Jack RJ-45 (rete) [7](#page-10-0) Jack RJ-45 (rete), identificazione [1](#page-4-0)

#### **M**

monitor esterno, porta [8](#page-11-0)

#### **P**

Porta HDMI collegamento [9](#page-12-0) Porta USB 3.0 [1](#page-4-0) Porta VGA, collegamento [8](#page-11-0) Porte HDMI [1,](#page-4-0) [9](#page-12-0) monitor esterno [1,](#page-4-0)8 USB [1](#page-4-0) VGA [8](#page-11-0)

#### porte USB [8](#page-11-0)

**R** Risoluzione dei problemi [11](#page-14-0)

#### **S**

Sistemi operativi supportati [6](#page-9-0) supporto, contatto [13](#page-16-0)

#### **U**

USB, identificazione porte [1](#page-4-0)